# **6.D MOUNT LACIE CLOUDBOX FOLDERS USING THE OPERATING SYSTEM**

# **WINDOWS**

1. In an Explorer window address field, type **\\[machine name]** or **\\[IP address]** and hit **Enter**.

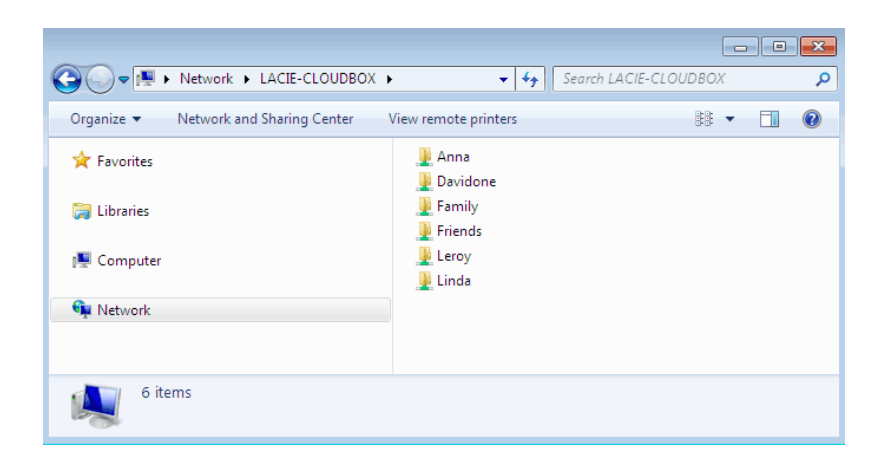

2. Click twice on **Family** or your personal folder. You will be prompted for the Username and Password when clicking twice on your user folder.

**Technical note:** To find the IP address of your LaCie storage device, open **LaCie Network Assistant** (see [LaCie Network Assistant\)](http://manuals.lacie.com/en/manuals/cb/06_advanced_access/advanced-access03-lna) and choose the **Configuration** tab. The address will be listed.

## MAC USERS

- 1. In your Finder, navigate to **Go > Connect to Server**.
- 2. In the dialogue window that opens, type one of the following: **afp://[machine name].local smb://[machine name].local afp://[IP address] smb://[IP address]**
- 3. Click **Connect**.
- 4. Select **Guest** to view the Family folder only; or, select **Registered User** to enter the administrator/user Username and Password to see the Family and personal folders.

## AUTO-MOUNT A FOLDER USING THE OPERATING SYSTEM

### Windows

1. From an Explorer window in Windows XP, select **Tools > Map Network Drive**. For Windows Vista and Windows 7, navigate to **Computer** in an Explorer window to click **Map Network Drive**.

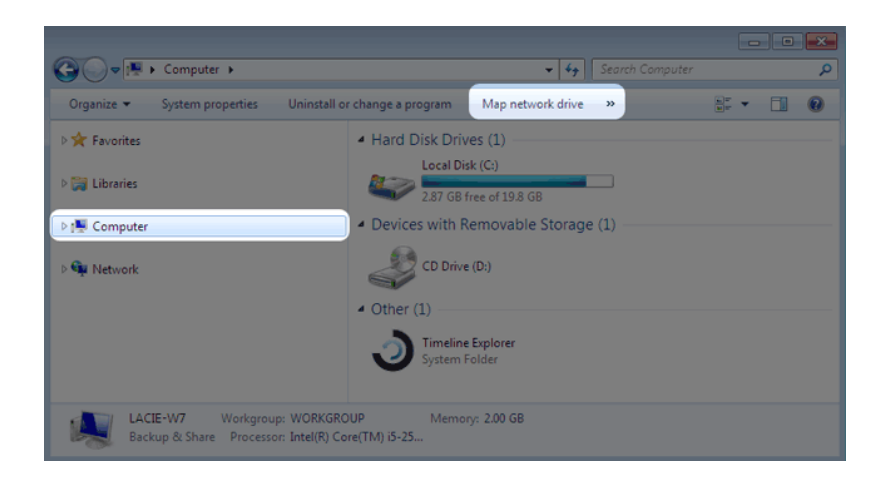

2. Browse to and select the folder you wish to auto mount (Family or personal). You will be prompted for a User name and password.

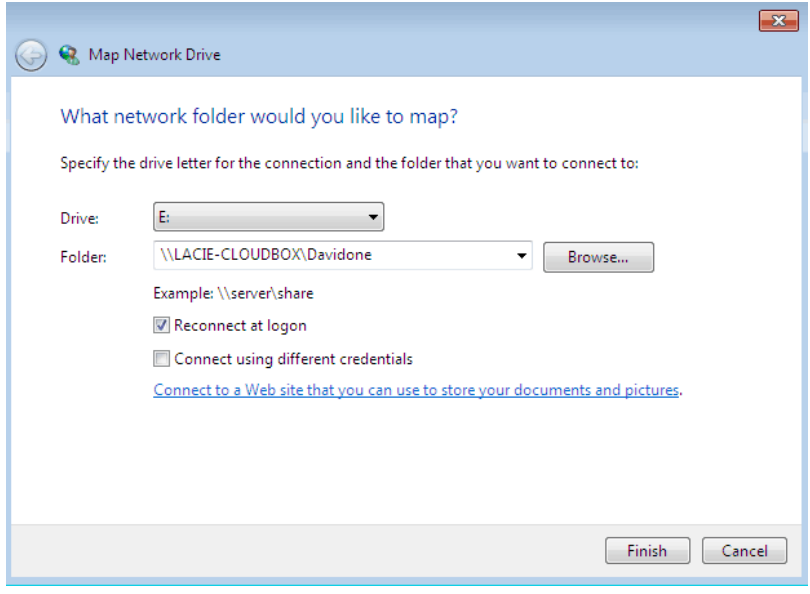

- a. Choose a free letter from the **Drive** pulldown menu.
- b. Browse the network for the share you wish to mount
- c. Keeping the box next to **Reconnect at logon** will mount the folder each time you boot your computer. This will allow anyone who uses the PC to access the folder, even if it is a personal folder.
- 3. Repeat the steps for other shares.

### Mac Users

#### Mount

- 1. Open a new Finder window. On the left of the window, navigate to **SHARED > LaCie-CloudBox > Family/personal folder**. The Family folder will be available to all users on the network.
- 2. For access to a personal folder:
	- Select the LaCie CloudBox in **SHARED**.
	- **EXECT** Connect As... to enter the Name and Password for a personal folder.
	- The folder will mount.

#### Auto Mount

Your share can be available each time you log onto your Mac:

- 1. Follow the directions above to mount the share you wish to configure. The share must be available to the operating system in order to begin the setup for auto mounting.
- 2. From the Apple icon in the menu bar, select **System Preferences…**
- 3. Select **System > Accounts**.
- 4. Select the tab **Login Items**.
- 5. Click the **+** symbol.
- 6. Navigate to the folder and click **ADD**.
- 7. The folder(s) will be available each time you log onto the Mac. If you do not want the window for the folder to open each time you log into your Mac, select the checkbox for **Hide** next to the share.

**Technical note:** If you wish to have the shares mount on the desktop, go to **Finder > Preferences**. Select the **General** tab and check the box next to **Connected servers**.